ระบบอัจฉริยะ SMART ASSISTANT ที่ประมวลผลข้อมูลจาก **ร ะ บ บ** D A T A W A R E H O U S E **แ บ บ** S I N G L E S U P E R D A T A **ข อ ง ม ห า วิท ย า ลัย เ ก ษ ต ร ศ า ส ต ร์**

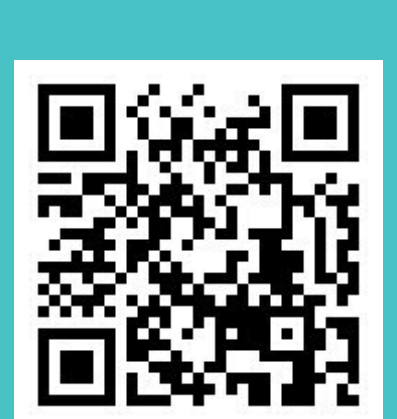

Download คู่มือการใช้งาน ได้ที่เว็บไซต์ *ocschannel.ku.ac.th* หรอื Scan QR Code

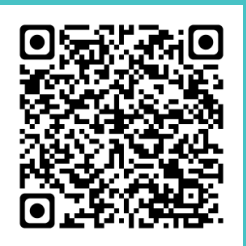

เริ่มพูดกับ Google assistant ว่า ี**"คุยกับน้องฝน"** ก็สามารถเริ่มต้น การใชง้ านระบบพิรุณปญญาได้เลย

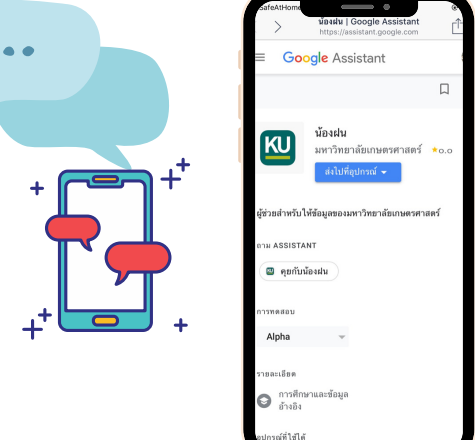

ยินยอมให้ข้อมูลประกอบบริการ Google Assistant ด้วย account @ku.th ตามนโยบายคุ้มครองข้อมูลส่วนบุคคลของ KU ท ี <https://forms.gle/FSnPSETea1JQFiSz9>

## PIRUN PANYA DIGITAL KU KASETSART UNIVERSITY

แจ้งปัญหาการใช้งาน ได้ที่เว็บไซต์ itsupport.ku.ac.th

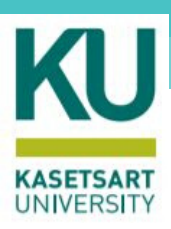

## **ขน ั ตอนเรม ิ ใช ระบบพร ิ ุ ณปญ ญา 4**

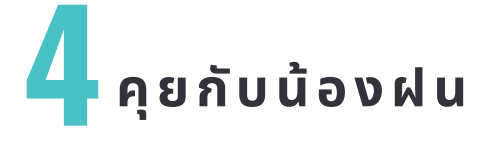

## **ขอใช้งาน** WEB AND ACTIVITY **ปร ะกอบบริกา ร** GOOGL E ASSISTANT **1**

## **ดา วน์โหลดแอพพลิเคชัน** GOOGLE ASSISTANT **2**

ผู้ใช้งานดาวน์โหลดแอพพลิเคชัน Google assistant ลงบน Smartphone เพื่อเตรียมพร้อมเข้าใช้งาน

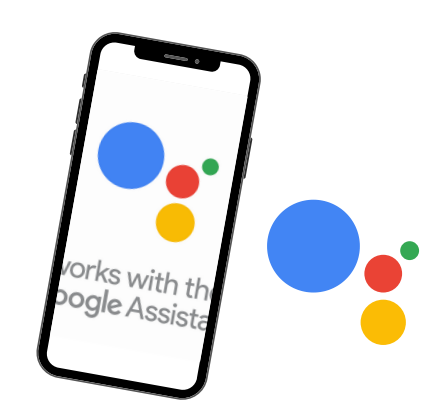

**กด** L INK **เข ้ า ใช ้ งาน** เข้า Google mail (@ku.th) ผ่าน Smartphone เพือกด **3**

link ที่ admin ส่งมาให้ สำหรับเริ่มต้นการใช้งานครั้งแรก

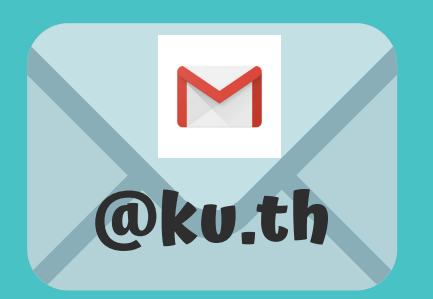

*https://assistant.google.com/services/x/xxx/xxxxxxxxxxxxxxxxxxxx*

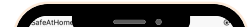

Last updated : june 2020